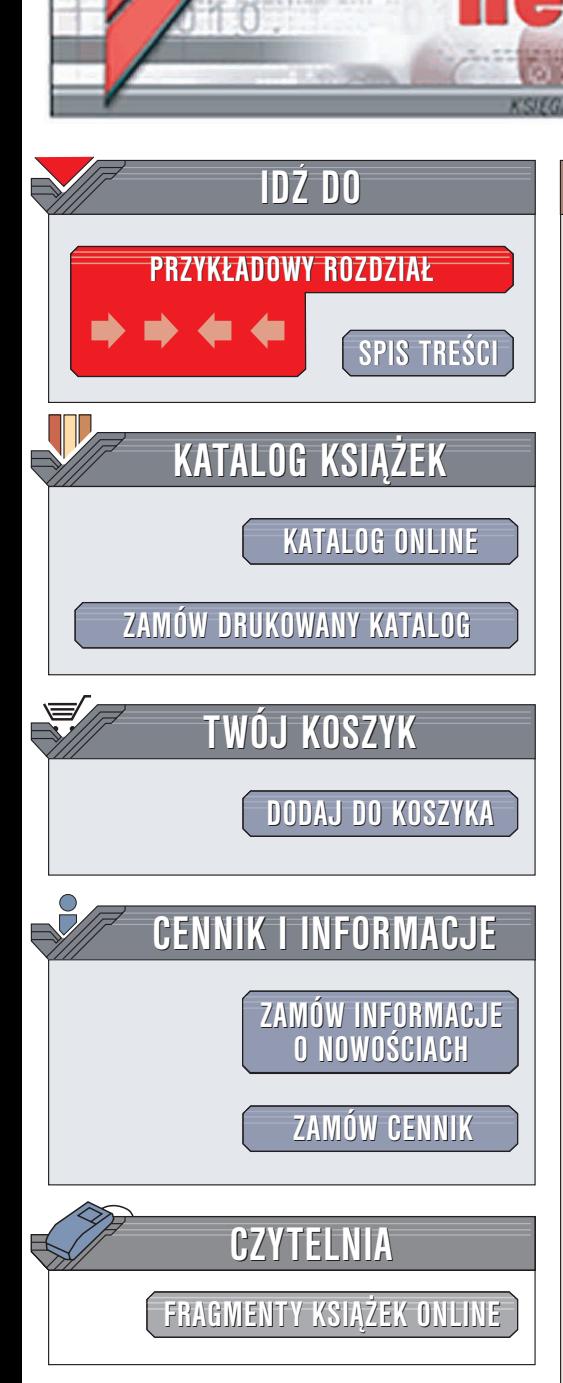

Wydawnictwo Helion ul. Chopina 6 44-100 Gliwice tel. (32)230-98-63 e-mail: [helion@helion.pl](mailto:helion@helion.pl)

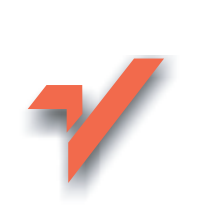

# PageMaker 7. **Ćwiczenia**

lion.pl

Autorzy: Adam Szojda, Ryszard Szojda ISBN: 83-7361-456-7 Format: B5, stron: 108

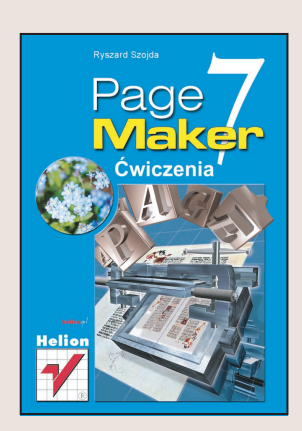

Desktop Publishing – skład publikacji drukowanych z wykorzystaniem komputera, to pojęcie funkcjonujące w języku poligrafii i informatyki od dawna, jednak aplikacje ułatwiające realizowanie takich zadań "zwykłemu" użytkownikowi pojawiły się na rynku stosunkowo niedawno. Wcześniej skład publikacji odbywał się z wykorzystaniem rozbudowanych i niewygodnych w obsłudze systemów, które dopiero z czasem przybrały bardziej przyjazną użytkownikowi formę.

PageMaker 7.0 to rozbudowany program służący do projektowania i składu publikacji. Umo¿liwia przygotowywanie zarówno publikacji drukowanych, jak i elektronicznych. W książce "PageMaker 7. Ćwiczenia" znajdziesz wszystkie informacje potrzebne do rozpoczęcia pracy z tą aplikacją i opanowania jej podstawowych możliwości.

- Interfeis użytkownika.
- Konfigurowanie stron dokumentu.
- Warstwy.
- Strony wzorcowe definiowanie i zarzadzanie.
- Wstawianie numeracji stron, indeksów i spisów.
- Praca z tekstem.
- Style.
- Wykorzystanie obiektów graficznych w publikacji.
- Drukowanie i przygotowywanie dokumentów PDF.

# **Spis treści**

<span id="page-1-0"></span>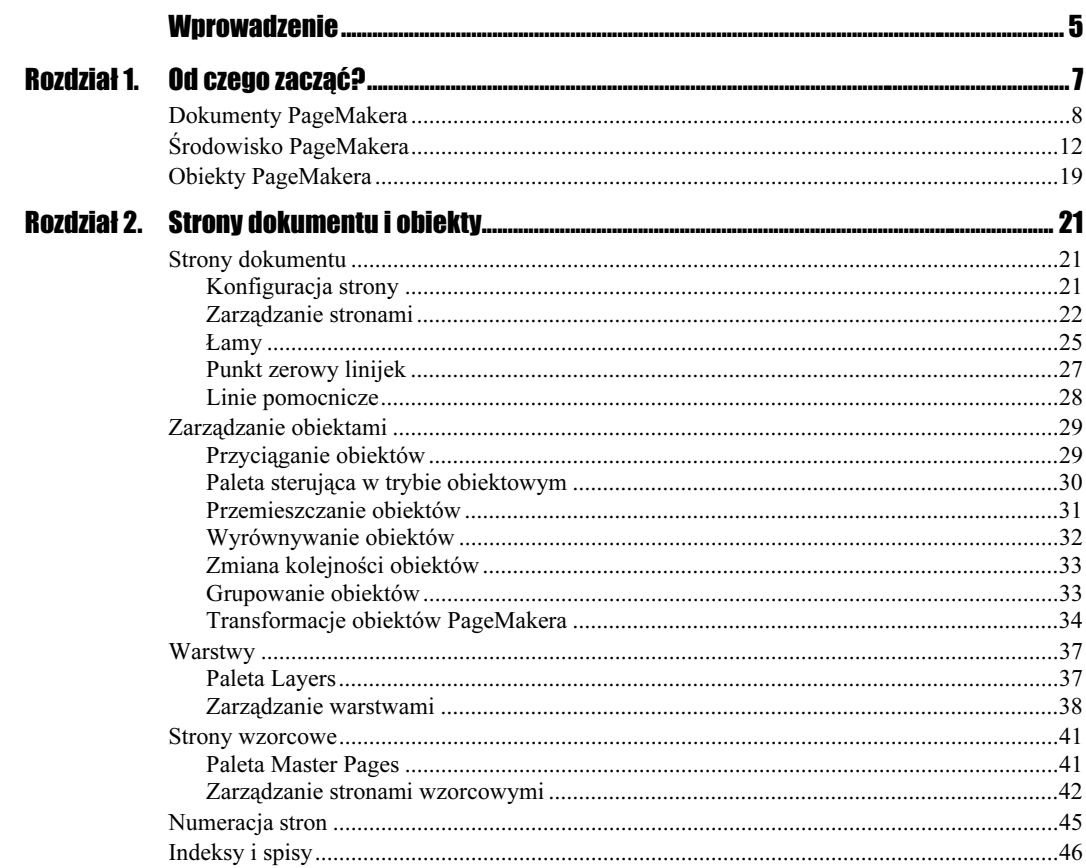

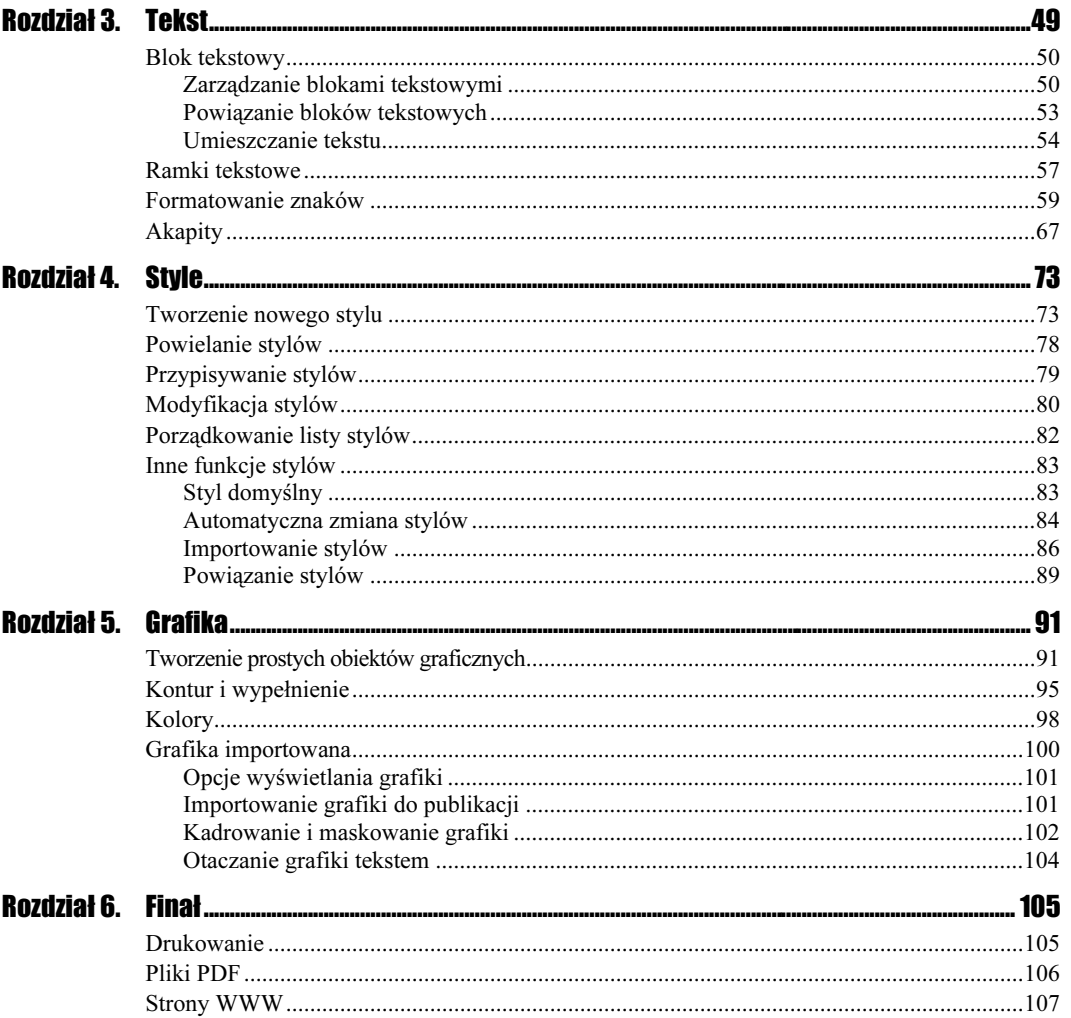

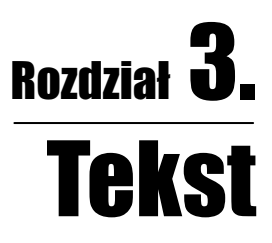

<span id="page-3-0"></span>Tekst w dokumentach PageMakera jest zawarty w blokach tekstowych<sup>1</sup> lub w ramkach tekstowych<sup>2</sup>.

Tekst można wprowadzać<sup>3</sup> bezpośrednio w PageMakerze (za pomocą klawiatury) lub zaimportować go z innego programu. Fragment tekstu, stanowiący odrębną całość, to wątek — może on się mieścić w jednym lub być podzielony na wiele bloków tekstowych.

Formatowanie znajdującego się w dokumencie tekstu może się odbywać:

- $\triangleq$  przy aktywnym narzędziu  $Text$  (T) (rysunek obok) — tworzenie nowego bloku tekstowego, poruszania się w obrębie wprowadzonego tekstu, formatowanie znaków lub akapitów;
- przy aktywnym narzędziu Pointer  $(\bullet)$  — manipulacja całym blokiem tekstowym.

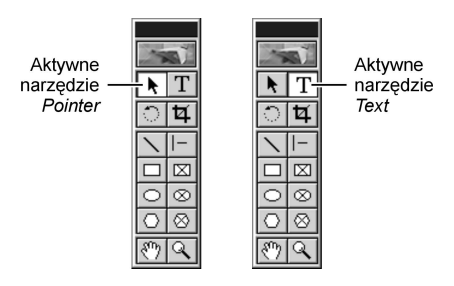

-

Bloki tekstowe nazywane są też roletami (ang. windowshades).

<sup>&</sup>lt;sup>2</sup> Ramka tekstowa to element bardzo podobny do bloku tekstowego i rządzi się analogicznymi jak on regułami — patrz podrozdział "Ramki tekstowe".

<sup>3</sup> W PageMakerze można wprowadzać (edytować) tekst zarówno w trybie makiety, jak i z wewnętrznego edytora. W praktyce jednak rzadko wykorzystuje się te możliwości (zapisywanie dokumentu tekstowego PageMakera trwa dłużej niż dokumentów stworzonych w edytorach tekstu, a pliki, przy identycznej zawartości, mają o wiele większą pojemność) — najczęściej tekst jest przygotowany w innym programie i importowany do dokumentu PageMakera.

# Blok tekstowy

Aby wprowadzić<sup>4</sup> lub umieścić<sup>5</sup> tekst w **określonym miejscu** dokumentu PageMakera, konieczne jest utworzenie *bloku tekstowego* (rysunek 3.1) lub *ramki tekstowej* (patrz podrozdział "Ramki tekstowe").

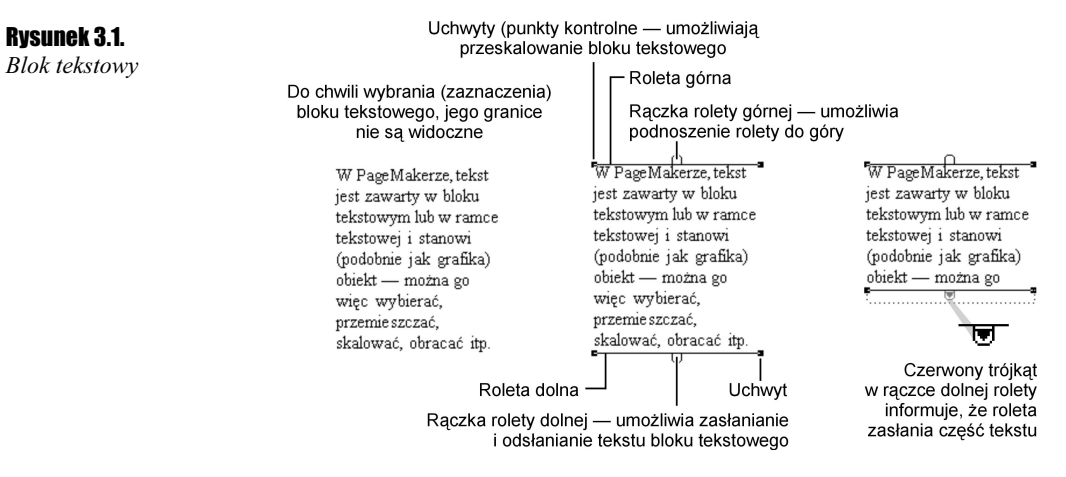

Jeśli nie zostanie wskazany blok tekstowy lub ramka, w której ma zostać umieszczony lub wprowadzony tekst, program automatycznie utworzy blok tekstowy w miejscu umieszczenia kursora. Szerokość pola tekstowego zostanie dopasowana do szerokości łamu lub strony.

Blok tekstowy jest rodzajem pojemnika — wkładany jest do niego tekst i umieszczany (razem z tym pojemnikiem) na stronie dokumentu. Wyglądem i funkcjami przypomina rolety okienne — górną roletę można podnosić i opuszczać, a dolną roletą zasłaniać lub odsłaniać znajdujący się wewnątrz tekst.

# Zarządzanie blokami tekstowymi

# Tworzenie bloku tekstowego i wprowadzanie tekstu

**Cwiczenie 3.1.**  $\rightarrow$   $\odot$   $\odot$ 

ПI

-

Aby utworzyć blok tekstowy i wprowadzić tekst:

**1.** Kliknij na palecie narzędziowej ikonę narzędzia  $Text$  ( $T$ ).

<sup>4</sup> Przez wprowadzanie tekstu rozumiemy wpisywanie znaków przy użyciu klawiatury, bezpośrednio w programie PageMaker.

<sup>5</sup> Przez umieszczenie tekstu rozumiemy wstawienie do dokumentu PageMakera tekstu przygotowanego w innym programie — patrz podrozdział "Umieszczanie tekstu".

2. Ustaw kursor (1) w miejscu, w którym ma się rozpoczynać blok tekstowy i, przytrzymując przycisk myszy, rozciągnij (po skosie) granice tworzonego bloku do odpowiedniego rozmiaru (rysunek 3.2).

Rysunek 3.2.

Ustalanie granic bloku tekstowego

W trakcie rozciągania widoczne są granice tworzonego bloku tekstowego - Kursor

3. Zwolnij przycisk myszy i wprowadź tekst (wstaw z klawiatury co najmniej jeden znak).

Utworzony zostanie blok tekstowy.

Ħ

Tekst należy wprowadzić (lub umieścić) bezpośrednio po pojawieniu się na ekranie migającego kursora — kliknięcie myszą automatycznie likwiduje pusty blok tekstowy.

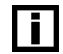

Aby zobaczyć granice bloku tekstowego, trzeba kliknąć myszą w obrębie tekstu przy aktywnym narzędziu *Pointer*  $(\blacktriangleright)$ .

## Wybór i transformacje bloku tekstowego

### $Éwiczenie 3.2.  $\sqrt{0.95}$$

Aby zmienić granice, przesunąć i obrócić blok tekstowy:

- 1. Wybierz blok tekstowy (rysunek 3.3):
	- $\triangleq$  klikając w niego narzędziem *Pointer* ( $\parallel \parallel$ ) lub
	- $\triangleleft$ klikając przy aktywnym narzędziu *Pointer* ( $\blacktriangleright$ ) i przeciągając myszą, tak by objąć cały blok.

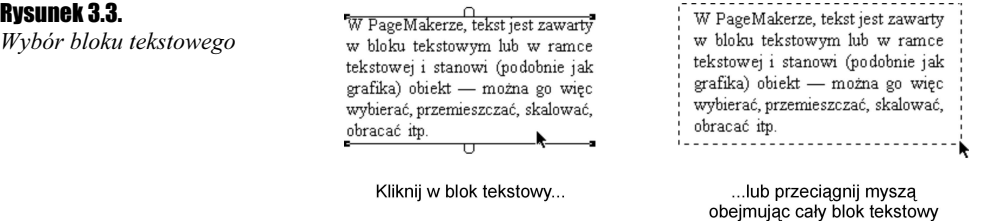

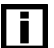

Można wybrać równocześnie kilka bloków tekstowych:

- klikając narzędziem *Pointer* ( $\uparrow$ ) (po wybraniu pierwszego bloku tekstowego) następne bloki tekstowe przytrzymując wciśnięty przycisk Shift lub
- $\triangleleft$ klikając (przy aktywnym narzędziu *Pointer* ( $\blacktriangleright$ )) i przeciągając myszą, tak by objąć kilka bloków tekstowych.

l i l

Wybór bloku tekstowego likwidujemy klikając w puste miejsce dokumentu lub poleceniem Edit/Deselect All (Ctrl+Shift+A).

**2.** Kliknij blok tekstowy narzędziem *Pointer*  $(\blacktriangleright)$  i przeciągnij go w inne miejsce (rysunek 3.4).

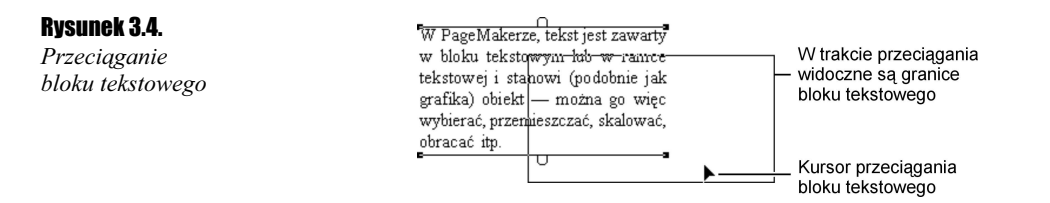

- Zwolnij przycisk myszy blok tekstowy znajdzie się w miejscu, które wybrałeś.
- 3. Zmień szerokość bloku tekstowego klikając i przeciągając jeden z jego uchwytów (rysunek 3.5).

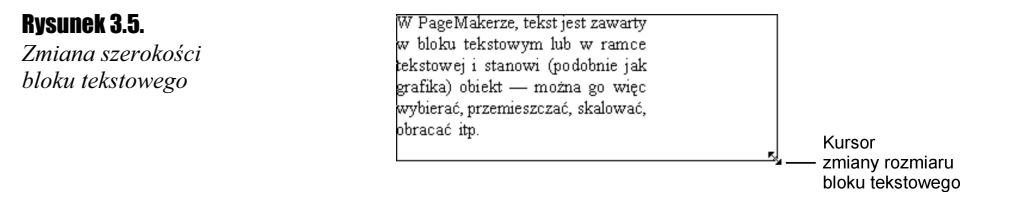

Zwolnienie przycisku myszy spowoduje, że szerokość tekstu dopasuje się do szerokości bloku tekstowego (rysunek 3.6).

#### Rysunek 3.6.

Tekst po zmianie szerokości bloku tekstowego

W PageMakerze, tekst jest zawarty w bloku tekstowym lub w ramce tekstowej i stanowi (podobnie jak grafika) obiekt - można go więc wybierać, przemieszczać, skalować, obracać itp.

4. Obróć blok tekstowy w następujący sposób (rysunek 3.7):

- $\cdot$  włącz na palecie narzędziowej narzędzie *Rotate* ( $\circ$ ) (*Shift+F2*);
- $\triangleq$ kliknij uchwyt bloku tekstowego, wokół którego ma nastąpić obrót, przeciągnij kursor  $(*)$  w bok ustalając kąt obrotu;
- $\div$  zwolnij przycisk myszy blok tekstowy ustawi się pod kątem, który wybrałeś.

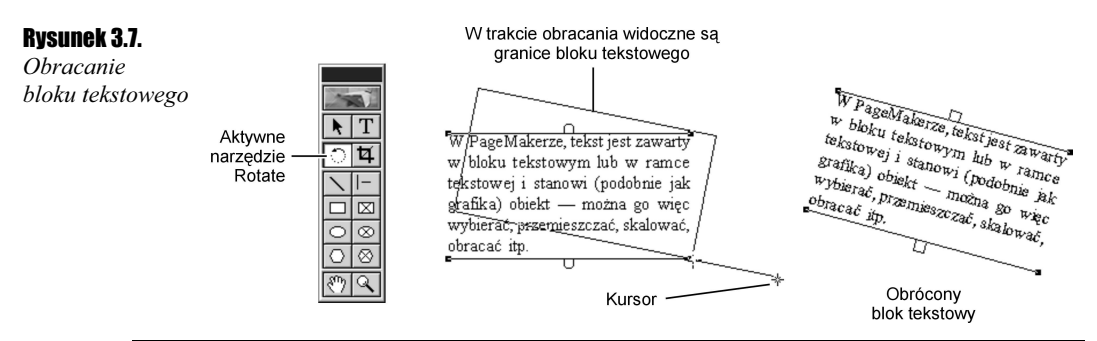

W celu precyzyjnego ustalenia kąta obrotu, po wybraniu pola tekstowego przeznaczonego do obrócenia, wpisujemy właściwy kąt w odpowiednim polu Palety sterującej (Control Palette) (rysunek 3.8).

#### W pageMalarze, leksi jest zawarty<br>ekstowej i selstowym his wawarty<br>rafika) ok. stanowi che w ramo Rysunek 3.8.  $\begin{array}{l} W\widehat{P\,} 4\widehat{seMalezze} \stackrel{\text{D}}{12} \\ \text{the last } 1 \text{ the set of } 2 \\ \text{the last } 2 \text{ the set of } 2 \\ \text{the first } 2 \text{ the set of } 2 \\ \text{the first } 2 \text{ the set of } 2 \\ \text{the first } 2 \text{ the set of } 2 \\ \text{the first } 2 \text{ the set of } 2 \\ \text{the first } 2 \text{ the set of } 2 \\ \text{the second } 2 \text{ the set of } 2 \\ \text{the second } 2 \text{ the set of } 2 \\ \text{the second } 2 \text{ the set of } 2$ Obracanie W bloku relation his award bloku tekstowego akstowej i stowym hlb w rawing Erafika) objekt - modula kamerikan berket - modula kamerikan berket - modula kamerikan berket - modula kamerikan berket - modula kamerikan berket - modula kamerikan berket - modula kamerikan berket - modula kamerikan berke z zastosowaniem obracač ip. Palety sterującej (Control Palette)  $15<sup>°</sup>$ 圖 回2 ₺ -15 Kąt obrotu wpisany w polu palety sterującej  $E2 \times 0$

## Usuwanie bloku tekstowego

#### $Éwiczenie 3.3.  $\rightarrow$   $\circ$   $\circ$$

Aby usunąć blok tekstowy:

- 1. Wybierz blok tekstowy, który zamierzasz usunąć.
- 2. Naciśnij przycisk Delete lub Backspace blok tekstowy zostanie usunięty wraz ze znajdującym się w nim tekstem.

ī

Wybrany blok tekstowy można także usunąć, wybierając polecenie Cut (Ctrl+X) w menu Edit.

Jednocześnie można wybrać i usunąć kilka bloków tekstowych.

# Powiązanie bloków tekstowych

Bloki tekstowe można powiązać ze sobą w taki sposób, że tekst będzie automatycznie "przypływał" z jednego bloku do drugiego. Tworzenie powiązanych bloków jest konieczne przy wprowadzaniu do dokumentu długich wątków, np. niemieszczących się na jednej stronie (lub w jednej kolumnie) tworzonej publikacji.

Każda zmiana w jednym z powiązanych bloków tekstowych zostaje automatycznie odzwierciedlona w następnym i w kolejnych (rysunek 3.9).

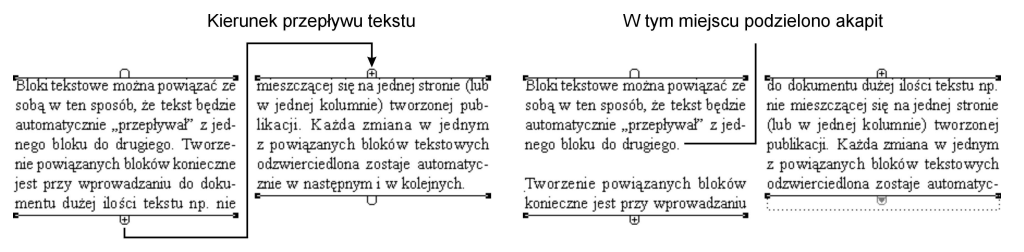

Przed wprowadzeniem zmiany w pierwszym bloku tekstowym...

... i po wprowadzeniu zmiany

**Rysunek 3.9.** Przepływ tekstu w powiązanych blokach tekstowych

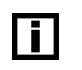

-ല

ल

Pusta rączka górnej rolety bloku tekstowego oznacza początek wątku.

டுகு Znak plus w rączce rolety oznacza, że istnieje następny blok tekstowy, który zawiera dalszy ciąg wątku.

Pusta rączka dolnej rolety oznacza koniec wątku. ਸ

Czerwona strzałka w rączce dolnej rolety oznacza, że roleta zasłania część tekstu wątku.

# Tworzenie powiązanych bloków tekstowych

**Ćwiczenie 3.4.**  $\rightarrow$   $\odot$   $\odot$   $\rightarrow$ 

Aby utworzyć powiązany blok tekstowy:

- 1. Przeciągnij dolną roletę bloku tekstowego, tak by zasłoniła część tekstu. W uchwycie rolety pojawi się czerwony trójkąt ( $\overline{\mathbf{F}}$ ).
- 2. Kliknij czerwony trójkąt.

Kursor zmieni kształt (rysunek 3.10) informując, że "pobrał" fragment tekstu niewidoczny na ekranie.

瞦

#### Rysunek 3.10.

Kształt kursora po "pobraniu" tekstu

3. Kliknij w miejscu, gdzie chcesz wstawić powiązany blok tekstowy.

Po zwolnieniu przycisku myszy pojawi się nowy blok tekstowy wypełniony "pobranym" tekstem.

Jeśli w rączce dolnej rolety utworzonego bloku tekstowego pojawi się czerwony trójkąt, oznaczać to będzie, że nie został wyświetlony cały tekst. Aby cały tekst był widoczny na ekranie, należy utworzyć kolejne powiązane bloki tekstowe, powtarzając czynności z punktów 2. i 3.

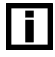

Jeżeli przed rozpoczęciem procesu tworzenia powiązanych bloków tekstowych zostanie zaznaczona w menu Layout opcja Autoflow (automatyczny przepływ tekstu), utworzony zostanie nie jeden, lecz seria powiązanych bloków tekstowych mieszcząca cały wstawiony do dokumentu tekst.

O uruchomionej funkcji Autoflow program informuje zmianą kształtu kursora (rysunek 3.11).

#### Rysunek 3.11.

Kursor automatycznego przepływu tekstu

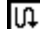

# Umieszczanie tekstu

Tekst przygotowany w innych programach (np. edytorach tekst) możemy umieścić w dokumencie PageMakera poprzez:

- whisted wikipenie za pomocą Schowka (Edit/Paste Special... lub Edit/PasteMultiple...),
- $\triangleq$  importowanie tekstu za pomocą polecenia File/Place...,
- $\triangleq$  metodą *drag-and-drop* (przeciągnij i upuść).

## Wklejanie tekstu ze Schowka do dokumentu PageMakera

#### Ćwiczenie  $3.5$ .  $\rightarrow$   $\odot$   $\odot$   $\rightarrow$

Aby wkleić tekst ze Schowka do dokumentu PageMakera:

- 1. Zaznacz i skopiuj do Schowka fragment tekstu (możesz to zrobić w innym programie).
- 2. Utwórz blok tekstowy w dokumencie PageMakera.
- **3.** Otwórz okno *Paste Special* wybierając polecenie *Paste Special...* w menu *Edit.*
- 4. Zaznacz opcję  $Text$  i kliknij OK (rysunek 3.12).

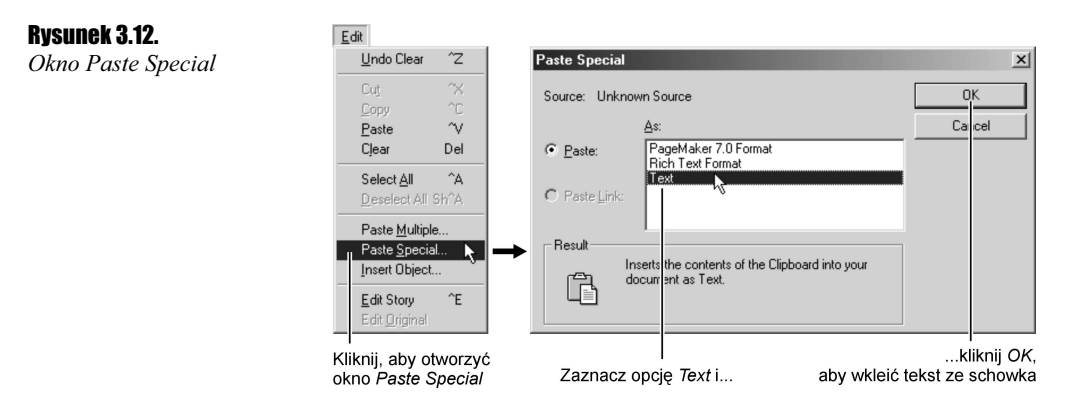

Tekst ze Schowka zostanie wklejony do bloku tekstowego.<sup>6</sup>

## Importowanie tekstu

#### $Éwiczenie 3.6.  $\rightarrow \odot \odot \sim$$

-

Aby zaimportować do dokumentu PageMakera tekst utworzony w innym programie:

- **1.** Otwórz okno dialogowe *Place* wybierając polecenie *Place...* z menu *File* (rysunek 3.13).
- 2. Odszukaj i zaznacz plik zawierający tekst, który chcesz importować. Kliknij Otwórz.

Pojawi się okno dialogowe Text Import Options (rysunek 3.14). W oknie tym możesz wybrać interesujące Cię filtry importowania tekstu.

 $6\,$  W tym ćwiczeniu możesz pominać punkt 2. — PageMaker wstawi tekst ze *Schowka* do automatycznie utworzonego bloku tekstowego.

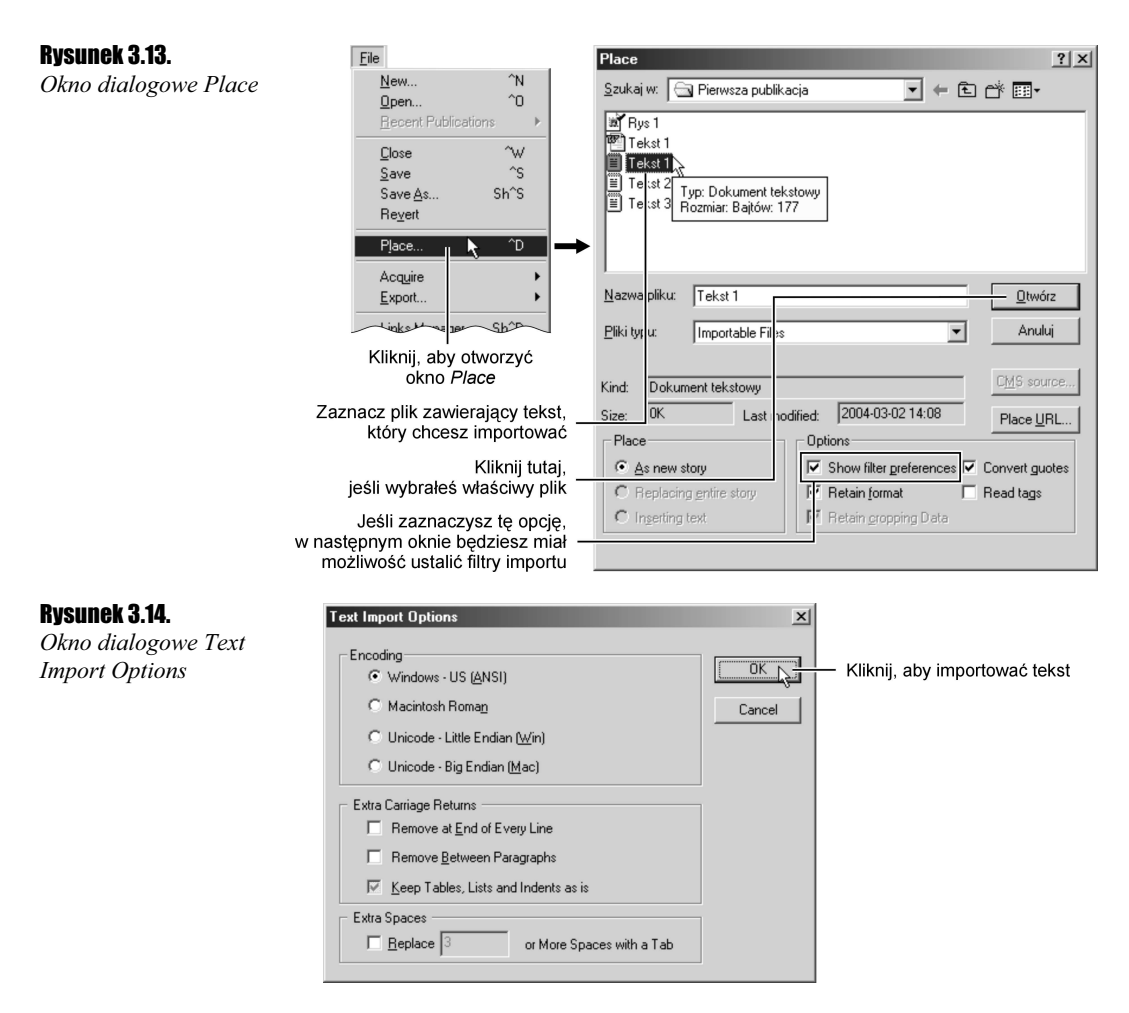

3. Kliknij OK.

Zmieniony kształt kursora (rysunek 3.15) informuje, że w dokumencie zostanie umieszczony importowany tekst.

#### Rysunek 3.15.

Ιn 瞦 Kształt kursora podczas umieszczania Przy aktywnej opcji Autoflow... ... i przy nieaktywnej importowanego tekstu

4. Ustaw kursor w miejscu, gdzie ma się zaczynać nowy wątek i kliknij przyciskiem myszy.

We wskazanym miejscu pojawi się blok tekstowy zawierający tekst z wybranego pliku.

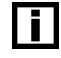

Przed importowaniem warto przetworzyć plik do formatu TXT — PageMaker umieści wtedy tekst bez formatowania wykonanego w innym programie.

# Umieszczanie tekstu metodą drag-and-drop

**Cwiczenie 3.7.**  $\rightarrow$   $\odot$   $\odot$   $\rightarrow$ 

Aby umieścić w dokumencie PageMakera tekst przygotowany w innym programie:

- 1. Uruchom program Windows Explorer.
- 2. Odszukaj i zaznacz plik zawierający tekst, który chcesz importować.
- 3. Przeciągnij wybrany plik do dokumentu PageMakera (rysunek 3.16).

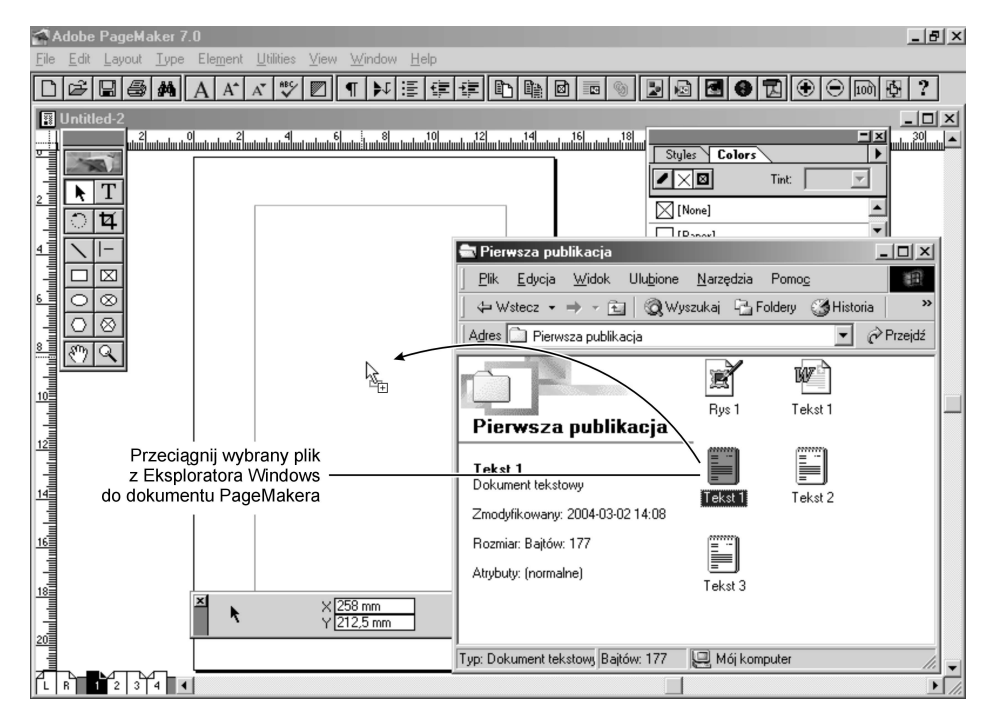

Rysunek 3.16. Przeciąganie pliku tekstowego do dokumentu PageMakera

Po zwolnieniu przycisku myszy tekst zostanie umieszczony w dokumencie.

![](_page_11_Picture_10.jpeg)

Metoda *drag-and-drop* można kopiować całe bloki tekstowe pomiędzy dwoma dokumentami PageMakera.